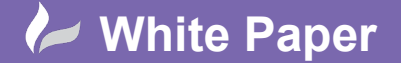

## **Restore a Revit Server Project**

To restore a copy of the project from your backup:

- Notify users that the project will be rolled back and that activity must be halted.
- Launch the RevitServer admin tool from a command prompt and lock the project you wish to roll back to block user activity:
	- o Location: C:\Program Files\Autodesk\Revit Server 2019\Tools\RevitServerCommand
	- o Command: revitserver lock -folder "Project\_1"

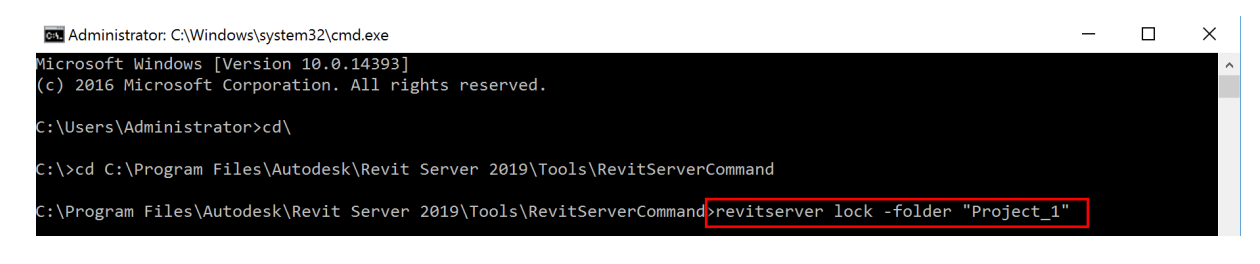

The folder will then be successfully locked.

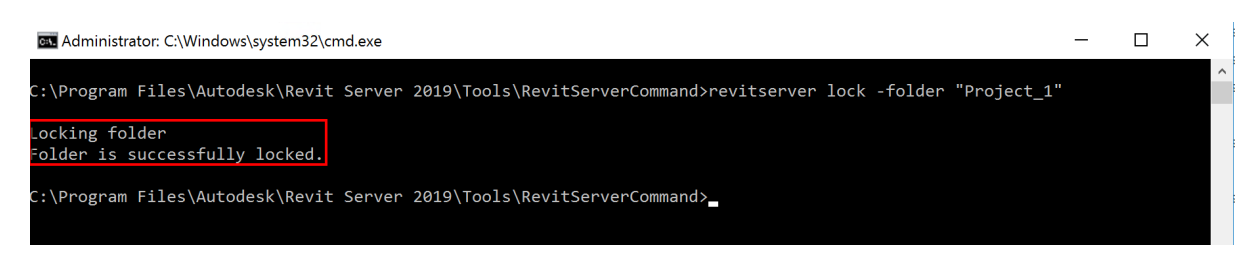

Browse to the Revit Server's Projects location and delete the project you are wanting to restore.

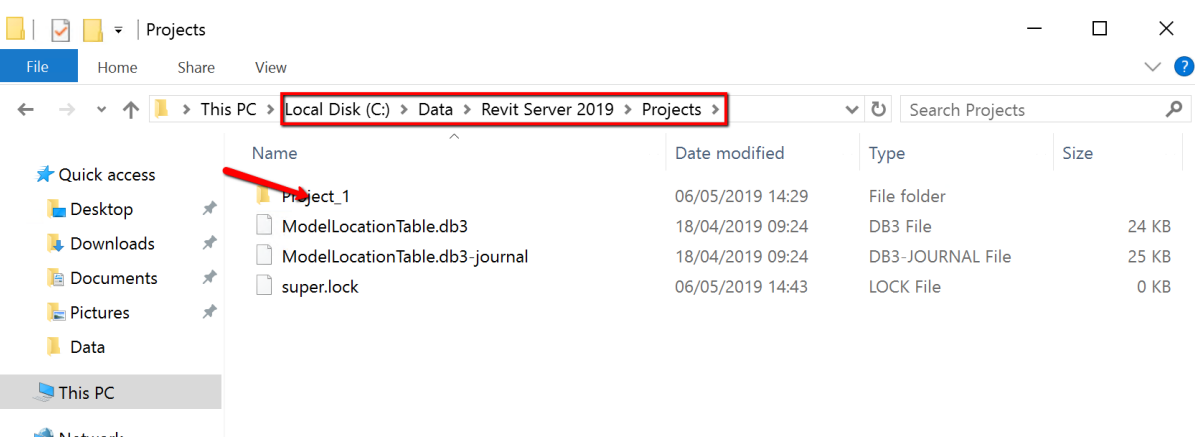

- From a backup, copy the Project folder back in to the correct location.
- Verify that the model's cache has been deleted on each local server.

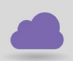

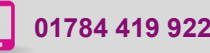

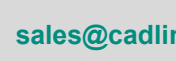

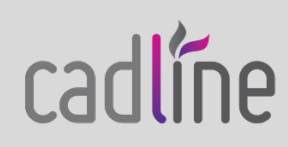

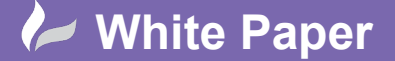

Guide by Mark Lavers Page **2** of **2**

- Using the RevitServer admin tool, this time to unlock the project:
	- o Location: C:\Program Files\Autodesk\Revit Server 2019\Tools\RevitServerCommand
	- o Command: revitserver unlock -folder "Project\_1"

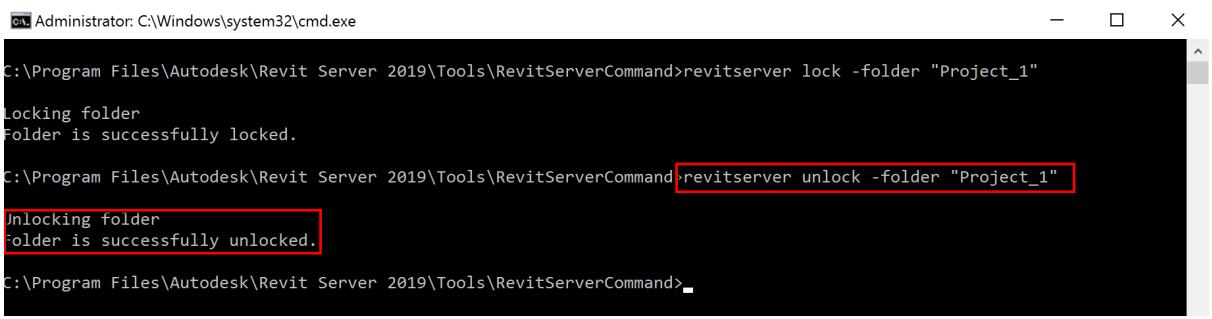

- Have users create local copies of this restored project and resume their work.

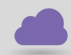

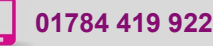

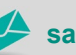

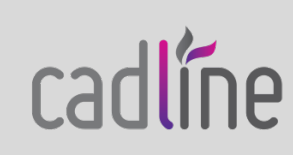